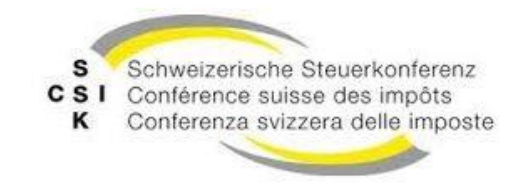

Schweizerische Eidgenossenschaft Confédération suisse Confederazione Svizzera Confederaziun svizra

# **Manuel de l'utilisateur**

*CSI / OFAS eAVS/AI*

**Version: R6.1 Date de publication Sep 11, 2020**

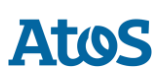

# **SOMMAIRE**

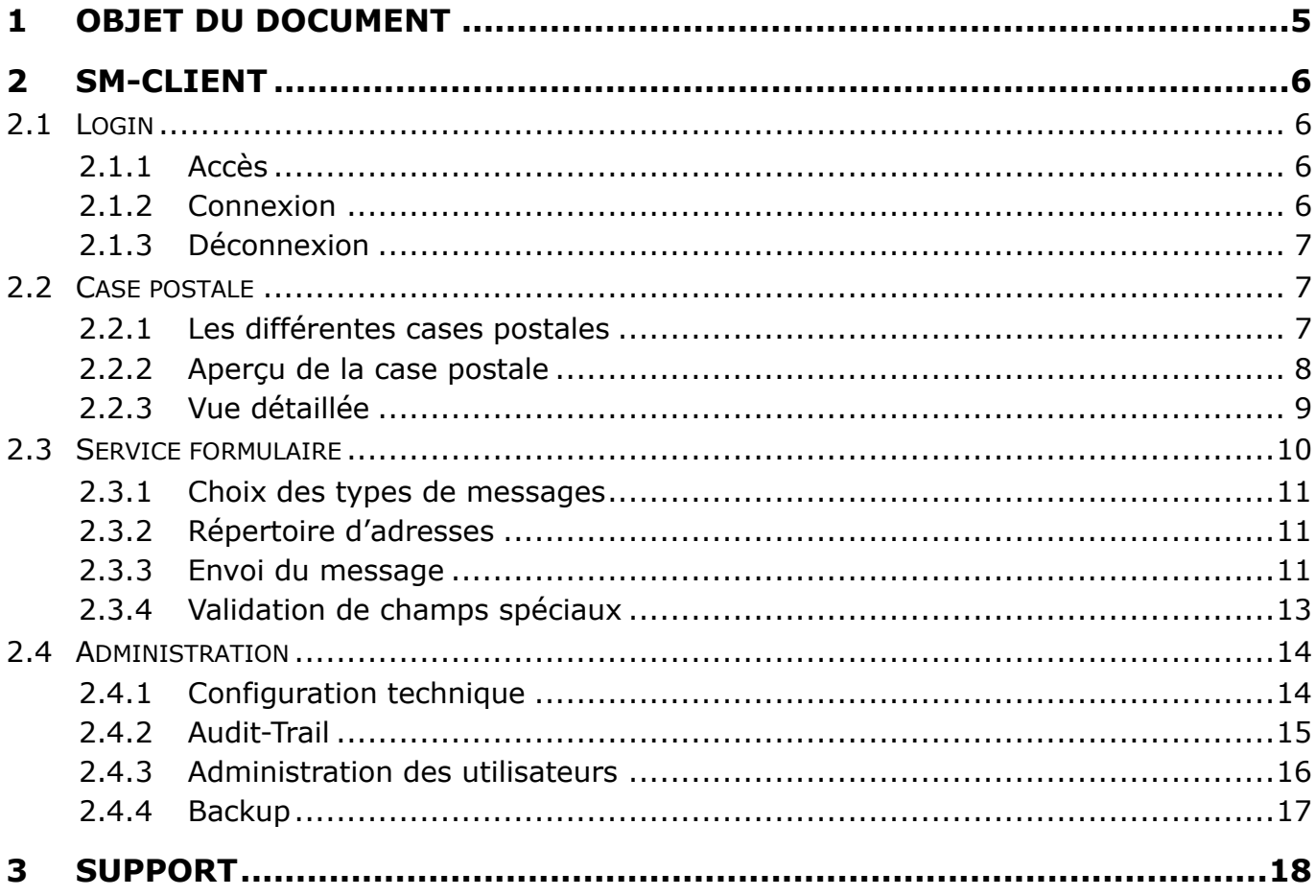

# **GESTION DES DOCUMENTS**

#### **Historique**

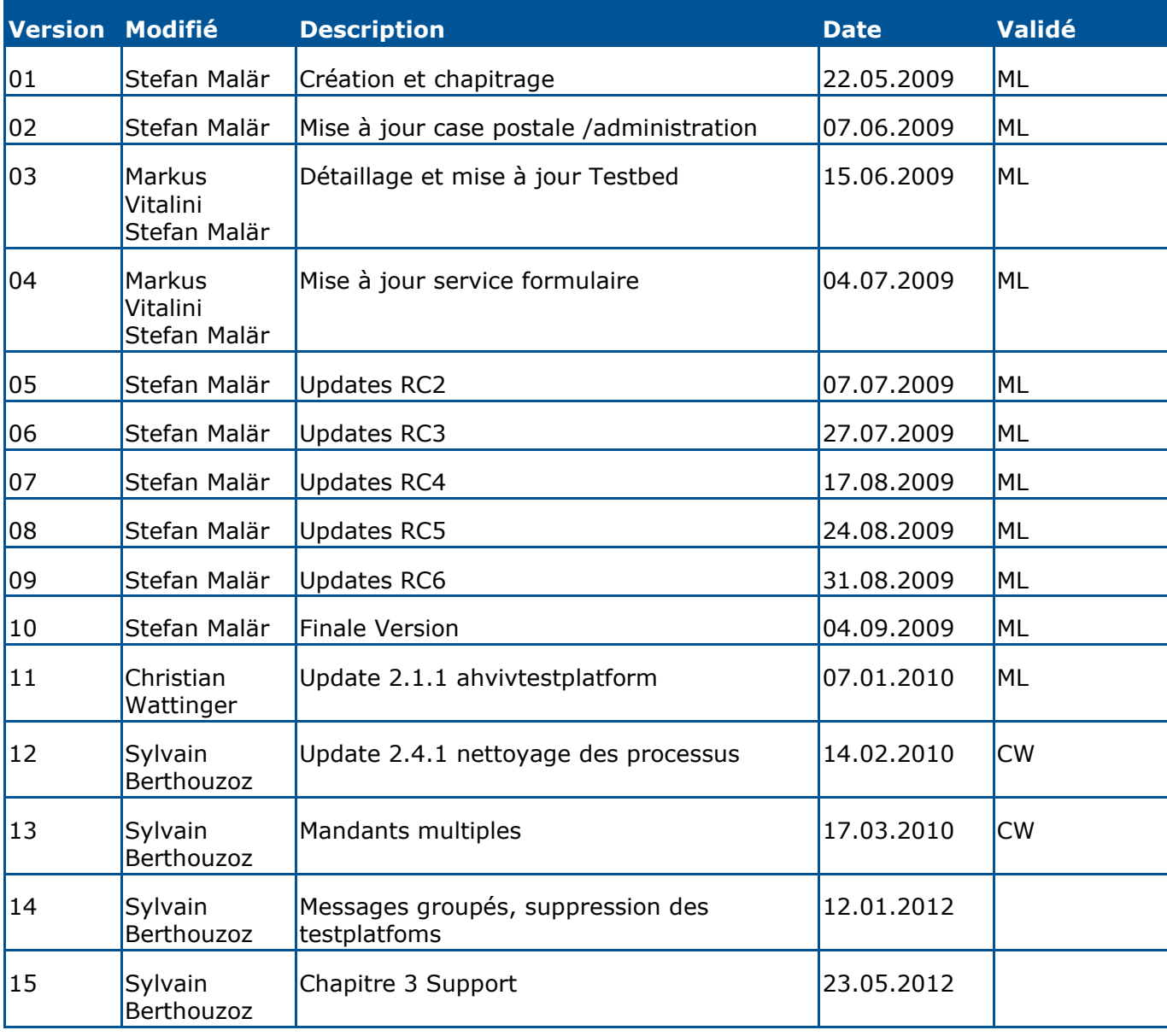

# **1 OBJET DU DOCUMENT**

<span id="page-4-0"></span>Le document suivant décrit l'utilisation du sM-Client par un utilisateur, un administrateur technique ou un testeur.

# **2 SM-CLIENT**

<span id="page-5-0"></span>L'interface du sM-Client comprend trois parties, décrites ci-dessous :

- Case postale
- Service formulaire
- Administration

## <span id="page-5-1"></span>**2.1 Login**

## <span id="page-5-2"></span>**2.1.1 Accès**

Pour accéder à l'interface utilisateur du sM-Client, indiquez le lien ci-dessous dans la barre d'adresse de votre navigateur.

http://ihreadresse.ch/smclient/

L'adresse vous est communiquée par votre administrateur système.

## <span id="page-5-3"></span>**2.1.2 Connexion**

Une fois l'adresse introduite, le masque de connexion ci-dessous apparaît.

Inscrivez votre nom d'utilisateur et votre mot de passe et cliquez sur Connexion.

Contactez votre administrateur système si vous ne connaissez pas votre nom d'utilisateur ou votre mot de passe.

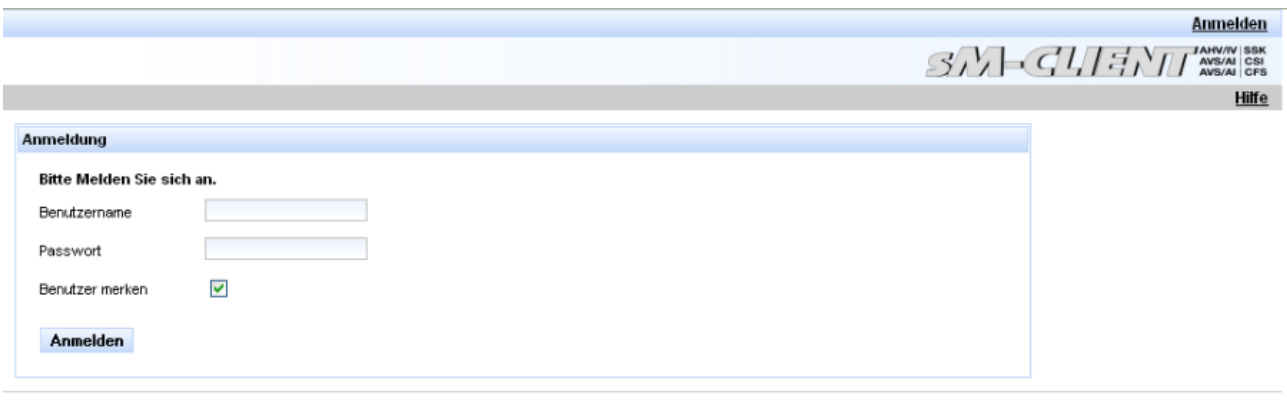

Rechtliches

Au cas où plusieurs mandants sont disponibles, il faut aussi sélectionner l'instance à laquelle on veut se connecter.

# **ATOS**

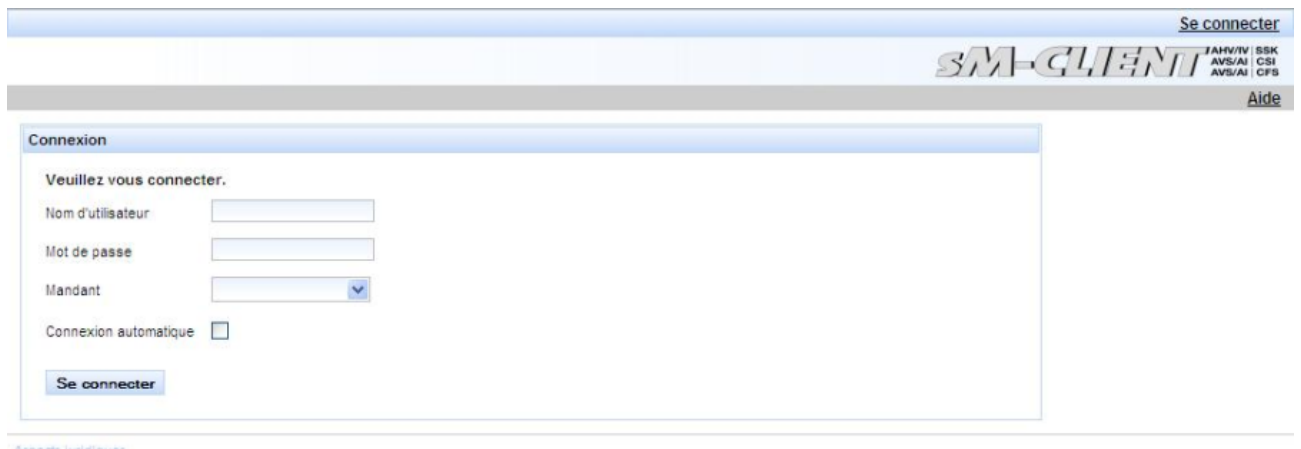

## <span id="page-6-0"></span>**2.1.3 Déconnexion**

Pour se déconnecter de l'application, cliquez sur Déconnexion en haut à droite.

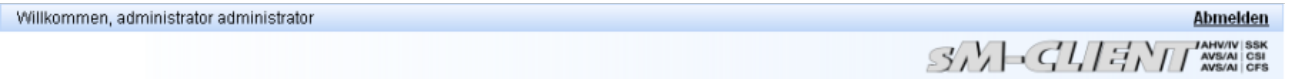

## <span id="page-6-1"></span>**2.2 Case postale**

### <span id="page-6-2"></span>**2.2.1 Les différentes cases postales**

Les cases postales suivantes sont disponibles :

- Entrée de message : tous les messages qui n'ont pas encore été traités
- Non lu : tous les messages qui n'ont pas encore été lus
- Haute priorité : tous les messages avec haute priorité
- Envoyé : les messages qui ont pu être envoyés
- Supprimé : tous les messages qui ont été supprimés
- Pas envoyé : messages qui n'ont pas pu être envoyés, car ils n'ont pas pu être validés
- Non transmis : les messages qui n'ont pas pu être transmis
- Non reçu: Messages que l'adaptateur Swissdec n'a pas pu recevoir correctement. Les messages de ce dossier sont affichös de manière simplifés, seuls le nom du fichier et sa date de modification sont affichés. **Ce dossier est visible uniquement si le domain ELM est actif.**

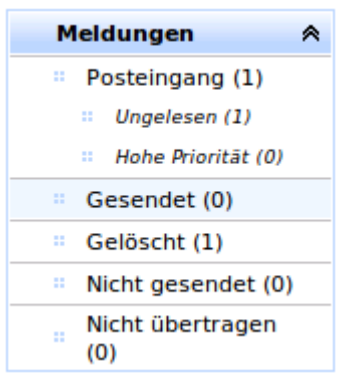

Le chiffre après le nom de la case postale indique le nombre de messages dans la case postale.

## <span id="page-7-0"></span>**2.2.2 Aperçu de la case postale**

L'aperçu des diverses cases postales est le même pour toutes et offre les possibilités suivantes :

- Classer : les messages peuvent être classés dans l'ordre ascendant ou descendant
- Filtrer : des champs de texte ou menus déroulants avec valeurs fixes peuvent être utilisés pour afficher uniquement des messages avec certains critères.
- Traiter des messages individuels : les symboles dans la deuxième colonne servent au traitement des messages individuels
	- o Exporter : exporte le message dans un répertoire défini par l'administrateur
	- o Imprimer : génère un PDF qui peut ensuite être imprimé
	- o Supprimer : déplace le message dans le dossier supprimé
- **Remarque** : Les messages sont supprimés après traitement.
- Traiter plusieurs messages simultanément : les messages marqués (crochet þ dans la colonne de gauche) peuvent être traités simultanément avec les liens affichés au bord supérieur. Il est possible d'effectuer les tâches suivantes:
	- $\circ$  Imprimer (imprimer les messages marqués) : imprime le message sur une imprimante définie par l'administrateur, s'il existe plusieurs imprimantes, il est possible d'en choisir une (voir ci-dessous).
	- o Exporter (exporter les messages marqués) : exporte le message dans un répertoire défini par l'administrateur
	- o Marquer comme non lu
	- o Supprimer (supprimer les messages marqués): déplace le message dans le dossier supprimé

En cliquant sur actualiser, la case postale est actualisée et de nouveaux messages sont éventuellement affichés. Une éventuelle filtration est maintenue. Si par contre, on clique encore une fois la case postale dans le menu gauche, le filtre est supprimé.

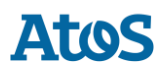

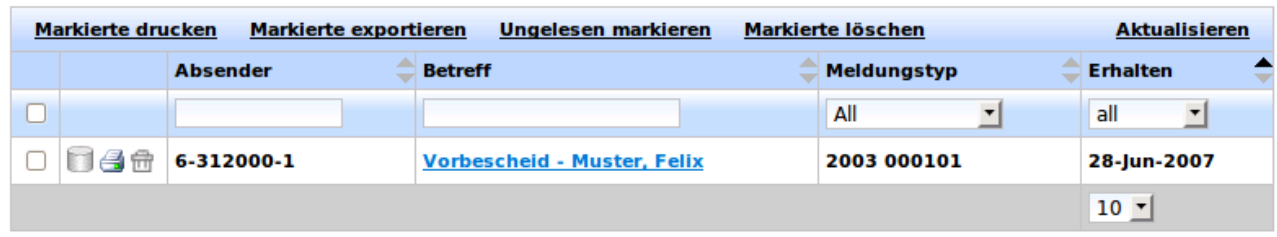

Si plusieurs imprimantes sont disponibles, il est possible d'en choisir une à l'aide d'une fenêtre de dialogue.

## <span id="page-8-0"></span>**2.2.3 Vue détaillée**

Lorsqu'un message est sélectionné (cliquer sur l'objet du message), une vue de ce message est affichée. Le contenu de l'en-tête du message est également affiché.

Si l'on souhaite afficher le contenu du message, il est possible de cliquer sur Vue détaillée.

Il est en outre possible d'imprimer, exporter ou supprimer le message. Lors de l'impression du message, un PDF est créé qui peut ensuite être imprimé. Lors de l'exportation, le message est déplacé dans un répertoire défini par l'administrateur.

En cliquant sur Retour, l'aperçu de la case postale est à nouveau affiché.

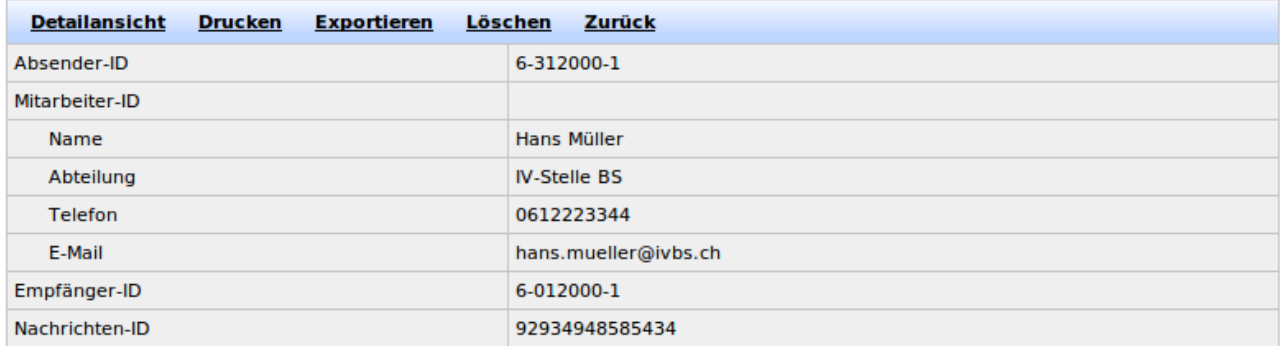

Si l'utilisateur peut également envoyer des messages, d'autres possibilités sont encore affichées.

- Confirmation de réception métier : une confirm. de réception métier est attribuée au message
- Transmettre : le message peut être transmis
- Répondre (seulement si une réponse est définie pour le message actuel) : une confirmation de réception est créée selon le processus de communication

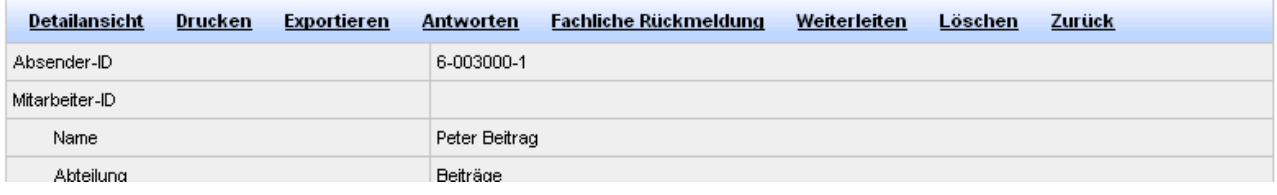

Si un message n'a pas été transmis et doit être à nouveau renvoyé, il peut être sélecté dans le fichier Non transmis et renvoyé.

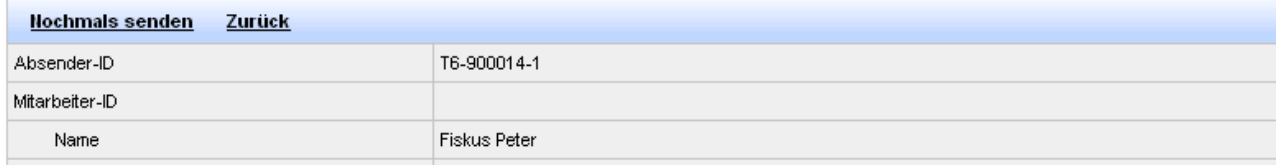

Les pièces jointes sont également présentées dans l'en-tête du message et peuvent être cliquées directement.

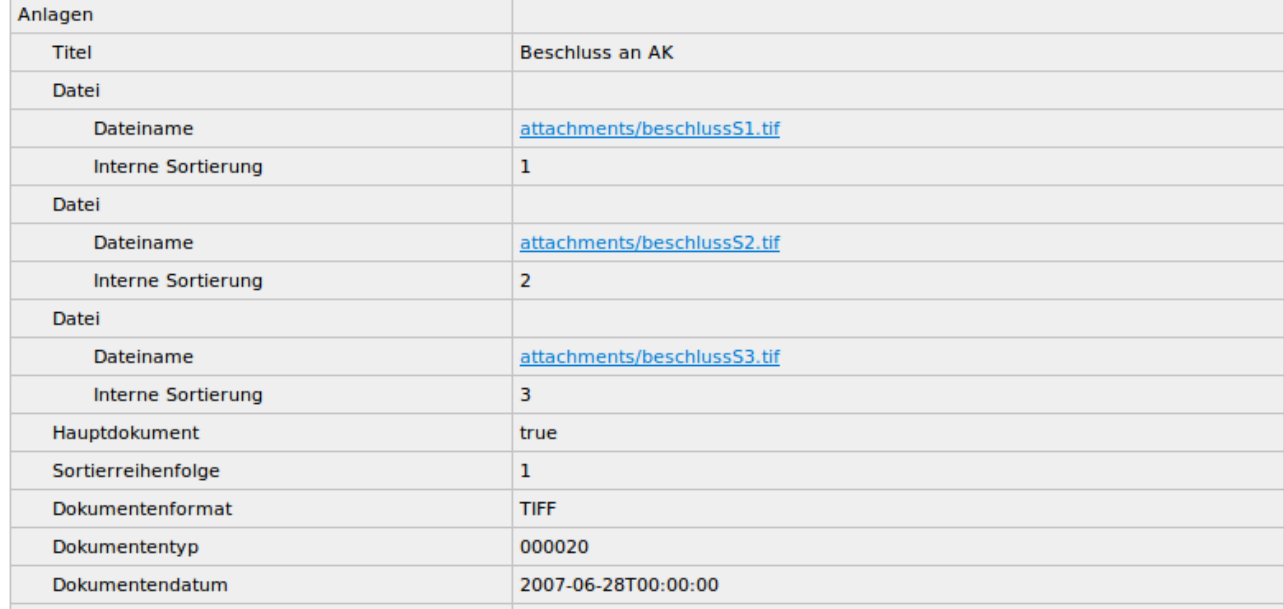

## <span id="page-9-0"></span>**2.3 Service formulaire**

Le service formulaire peut être appelé en cliquant sur l'entrée de menu Créer un message.

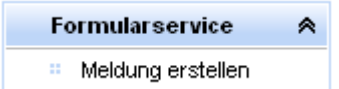

Il est alors possible de créer des messages sur le masque qui apparaît.

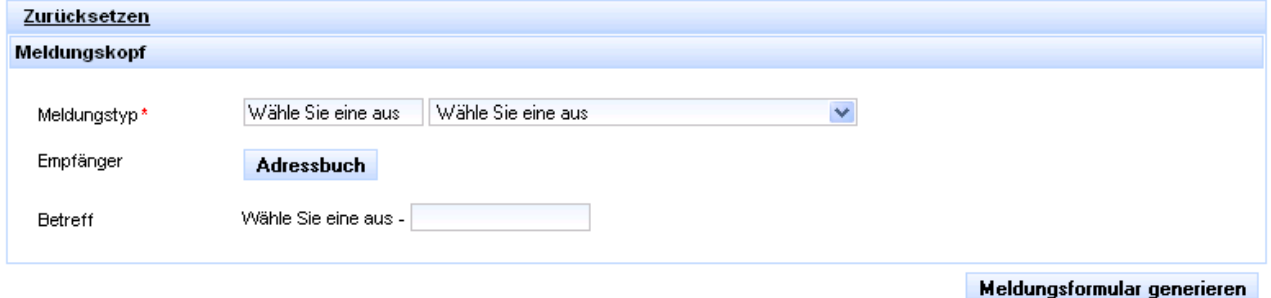

## <span id="page-10-0"></span>**2.3.1 Choix des types de messages**

Les types de messages disponibles sont indiqués dans le menu déroulant de droite. Dès qu'un type de message est sélecté apparaît le code message correspondant dans le champ de gauche. Il est aussi possible d'introduire directement le code message dans le champ.

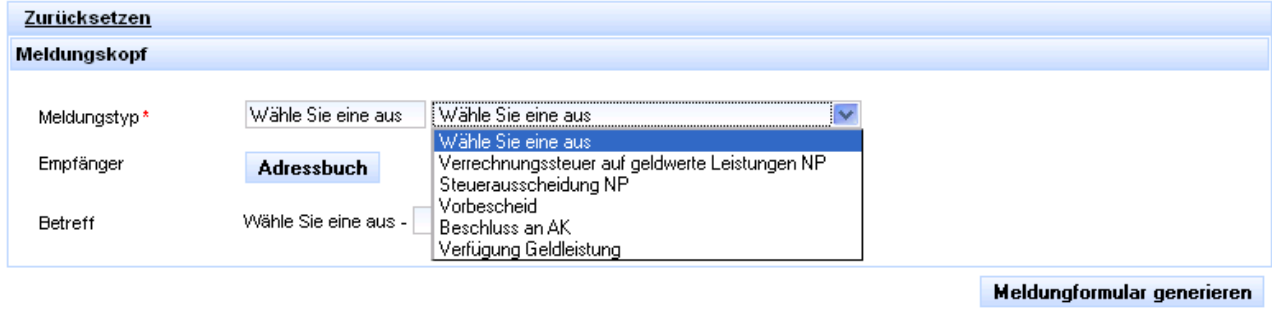

## <span id="page-10-1"></span>**2.3.2 Répertoire d'adresses**

Le destinataire (ou plusieurs destinataires) du message peut être sélecté dans le répertoire d'adresses. Le répertoire d'adresses est affiché en cliquant sur le bouton Répertoire d'adresses.

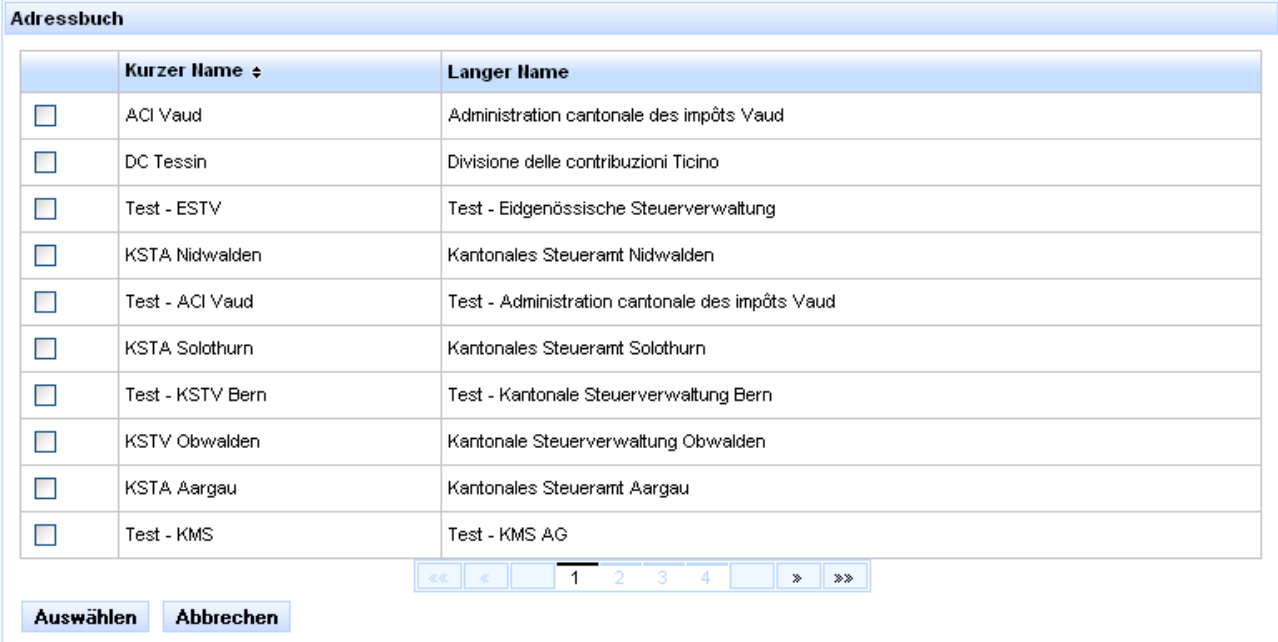

## <span id="page-10-2"></span>**2.3.3 Envoi du message**

Le formulaire correspondant apparaît après avoir sélecté le type de message et le destinataire.

Les paramètres sélectionnés sont affichés dans le champ gris en haut.

Les champs marqués d'un astérisque rouge (\*) sont obligatoires.

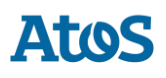

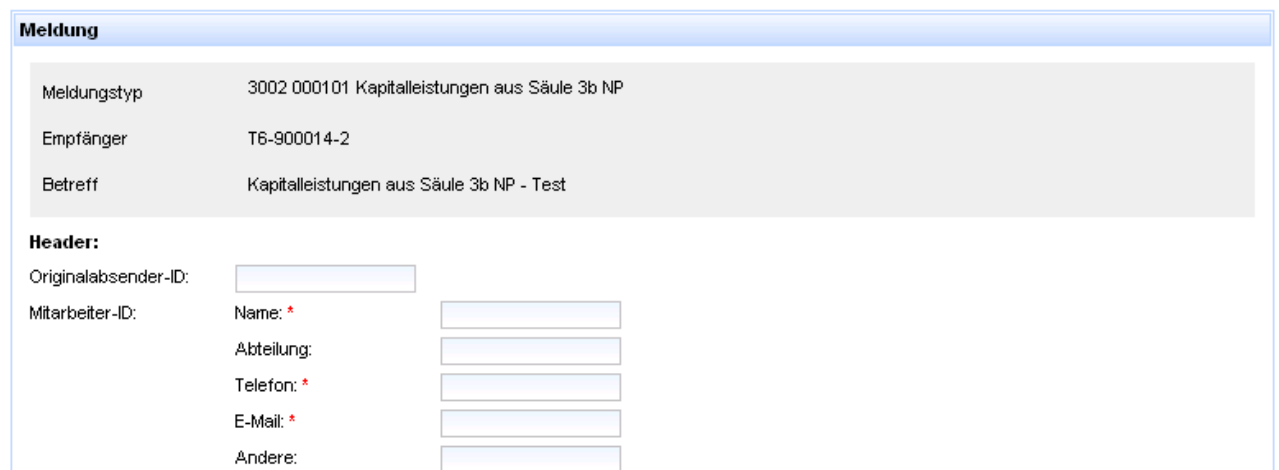

Pour ajouter d'autres éléments optionnels, cliquez sur le signe plus. Pour retirer des éléments optionnels cliquez sur le signe moins.

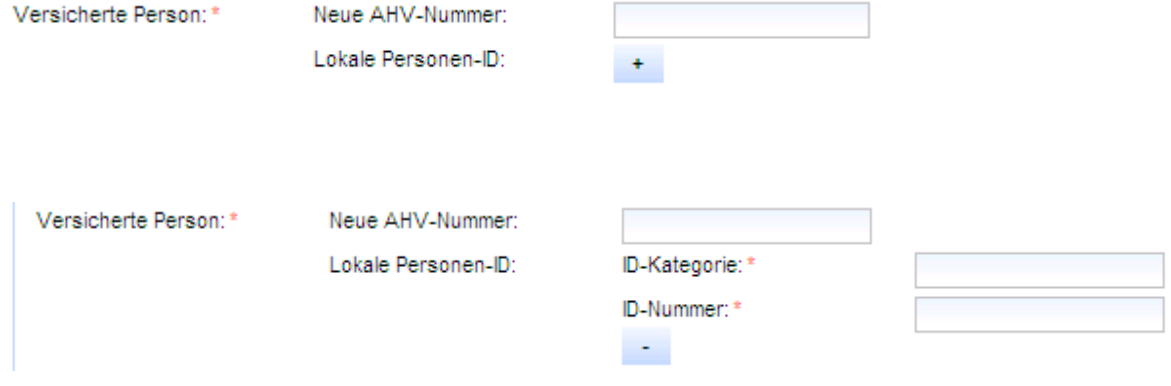

Dans les listes des éléments vous pouvez également ajouter d'autres éléments avec le signe plus ou en retirer avec le signe moins.

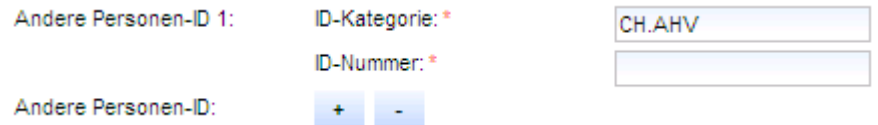

Lorsque vous avez complété le message, vous pouvez ajouter les pièces jointes en cliquant sur le bouton correspondant.

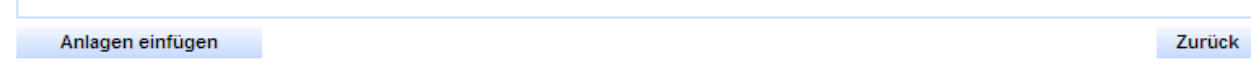

Dans Attachements il est possible d'ajouter encore d'autres pièces jointes.

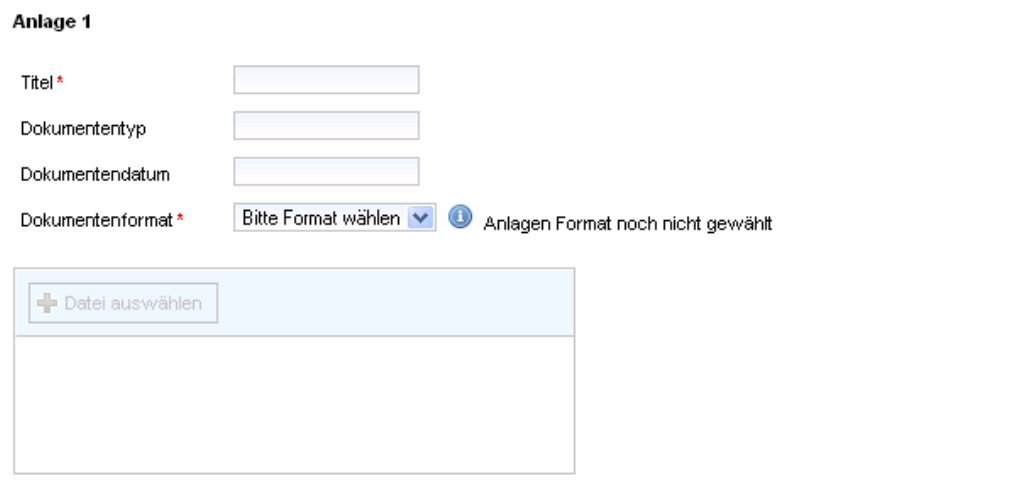

#### Anlagen hinzufügen

Anlage 1

Une fois que vous avez choisi le format du document, vous pouvez sélecter les documents correspondants avec Fichier et ensuite les télécharger. Les fichiers téléchargés peuvent ensuite encore être traités, modifiés ou supprimés.

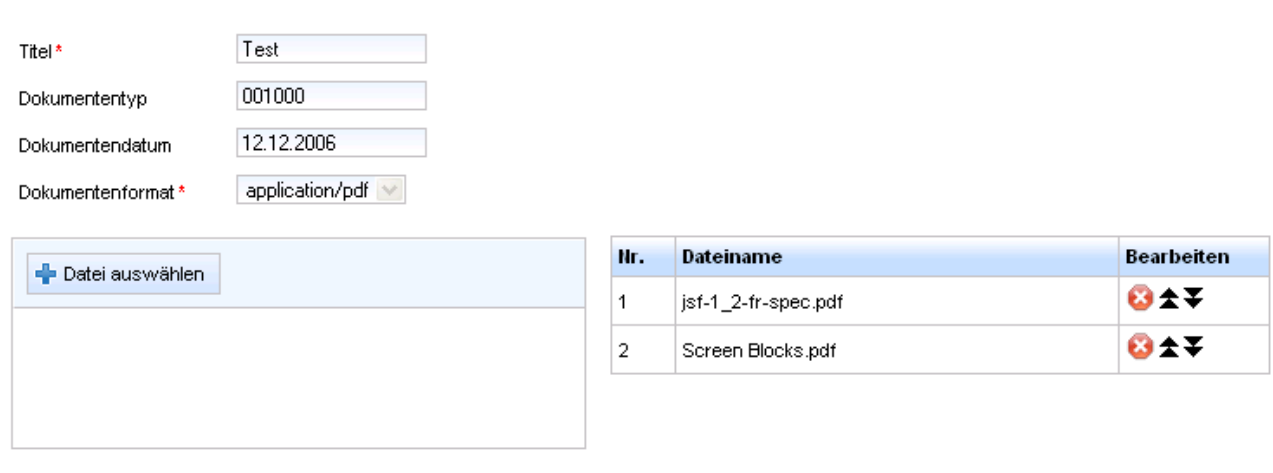

#### Anlagen hinzufügen

Pressez sur Envoyer pour envoyer les messages. Cliquez sur Retour pour revenir au formulaire.

Senden

Zurück

### <span id="page-12-0"></span>**2.3.4 Validation de champs spéciaux**

Quelques champs exigent que les indications soient faites dans un format spécifique.

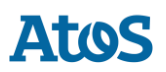

### **2.3.4.1Téléphone**

Le numéro de téléphone doit être indiqué comme un numéro de 10 à 20 chiffres, sans espaces ni autres caractères. Exemple : 041441234567

Telefon: \*

041441234567

### **2.3.4.2E-Mail**

L'adresse e-mail doit être indiquée au complet, avec le caractère @. Exemple : mail@adresse.ch

E-Mail: \*

mail@adresse.ch

### **2.3.4.3Nouveau numéro d'assuré**

Le nouveau numéro d'assuré doit être indiqué comme un numéro à 13 chiffres, sans points ni espaces. Le numéro doit se situer entre 7560000000001 et 7569999999999, et la 13ème position doit être le chiffre de vérification correct. Exemple : 7560012300008

Neue AHV-Nummer:

```
7560012300008
```
## <span id="page-13-0"></span>**2.4 Administration**

L'administration du sM-Client peut être appelée par les menus indiqués ci-dessous.

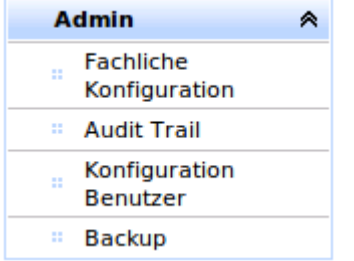

## <span id="page-13-1"></span>**2.4.1 Configuration technique**

Dans la configuration technique il est possible de vérifier ou modifier les propriétés de l'application.

- Session Timeout en min: si l'utilisateur reste inactif pendant le temps imparti par le Session Timeout (pas de clic dans le sM-Client), il est automatiquement déconnecté.
- Temps de conservation dans la corbeille en jours : nombre de jours jusqu'à ce qu'un message soit supprimé de la corbeille.

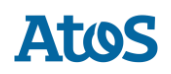

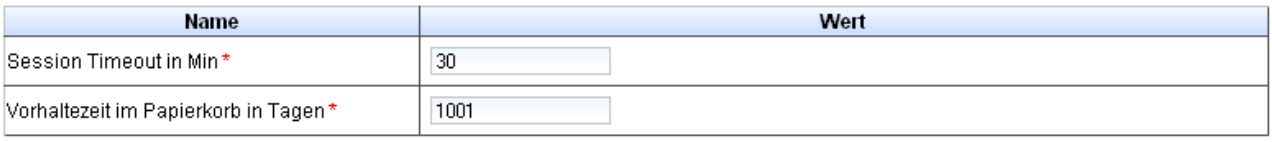

Einstellungen ändern

Il est possible d'effacer tous les messages et processus de la base de données plus anciens que la date donnée (non inclus)

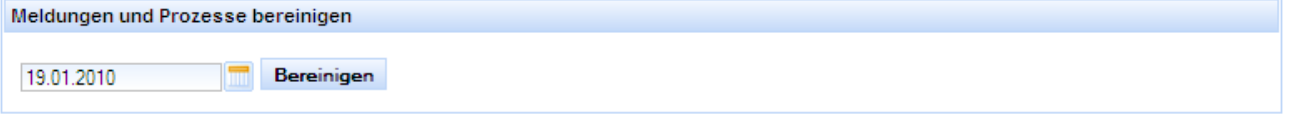

## <span id="page-14-0"></span>**2.4.2 Audit-Trail**

Le Audit Trail permet de voir les messages qui ont été traités jusqu'à maintenant. Des fonctions de classement et de filtration sont à disposition pour trouver plus rapidement certains messages. Pour les messages groupés, seuls les 5 premiers identifiants de messages internes sont affichés.

Descriptions des statuts :

- **ROUGE** Echec
- **JAUNE** Retard (= en cours de traitement mais sans changement dans les dernières 24 heures)
- **BLEU** En cours de traitement
- **VERT** OK (= enregistré dans le dossier de destination selon les règles de triage)

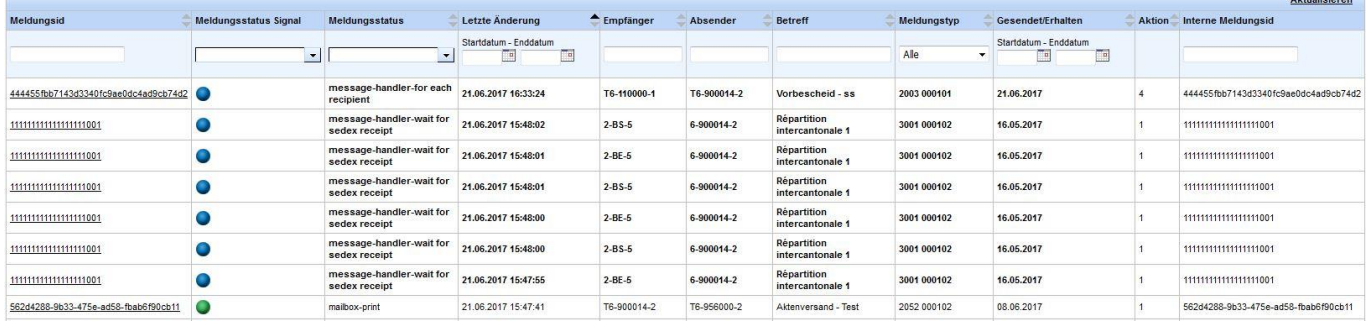

En cliquant sur un message, il est possible d'afficher des informations détaillées sur le traitement antérieur du message. Dans le cas d'un message groupé, un lien « messages internes » est affiché conduisant aux informations des messages internes plus bas sur la page.

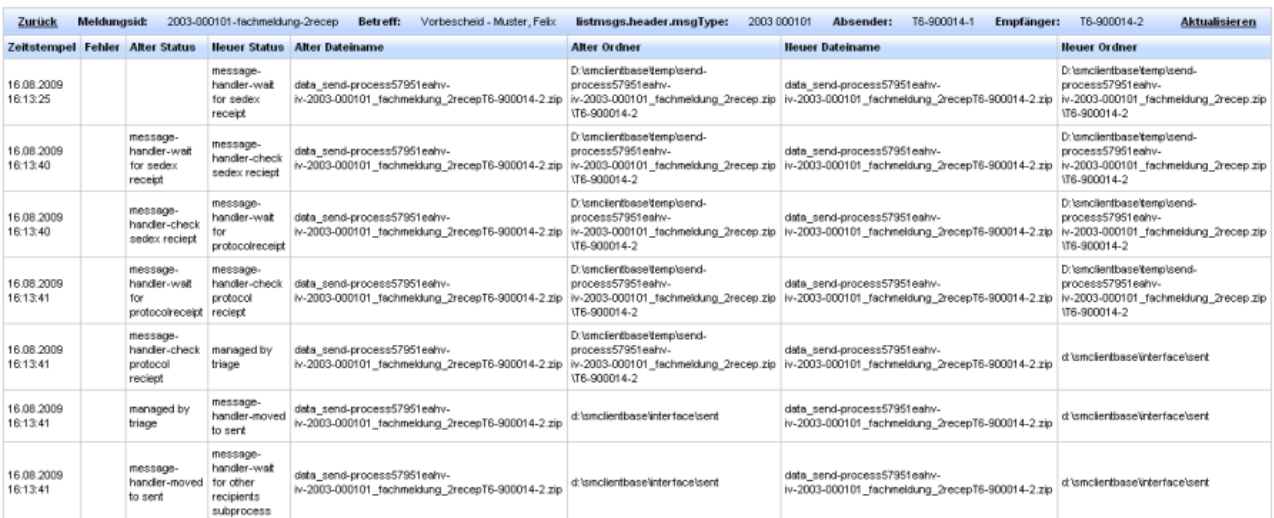

#### Pour les messages groupés, les messages internes avec leur identifiant sont affichés en dessous

interne Meldungen

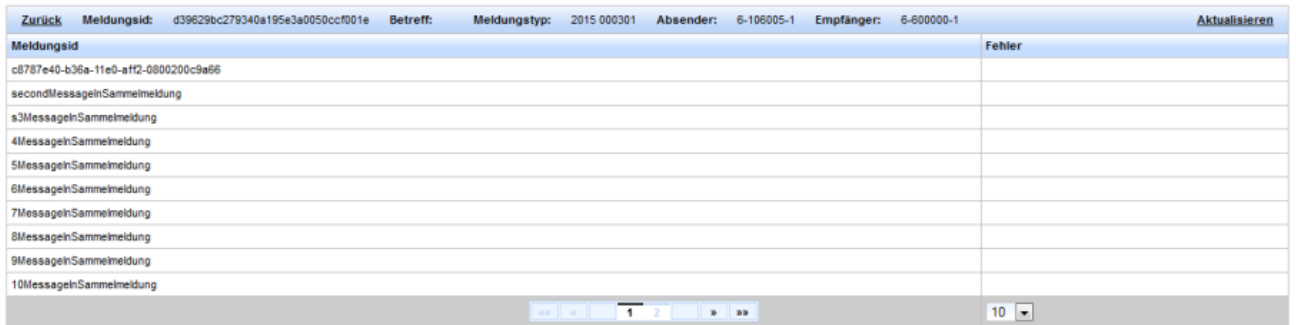

## <span id="page-15-0"></span>**2.4.3 Administration des utilisateurs**

Un tableau avec tous les utilisateurs et leurs rôles est affiché dans l'administration des utilisateurs. Les données et propriétés de ces utilisateurs peuvent être modifiées en cliquant sur le nom d'utilisateur respectif. Une nouvelle fenêtre apparaît alors avec des champs à compléter (les champs avec (\*) sont obligatoires).

Veuillez observer que les modifications sont activées seulement lorsque l'utilisateur respectif se connecte à nouveau.

**Atos** 

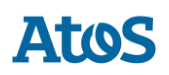

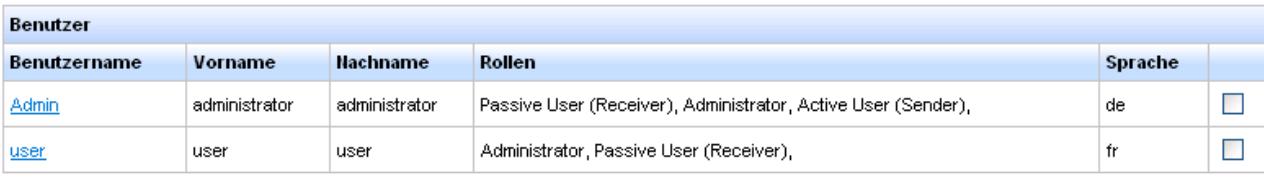

Benutzer hinzufügen Ausgwählte löschen

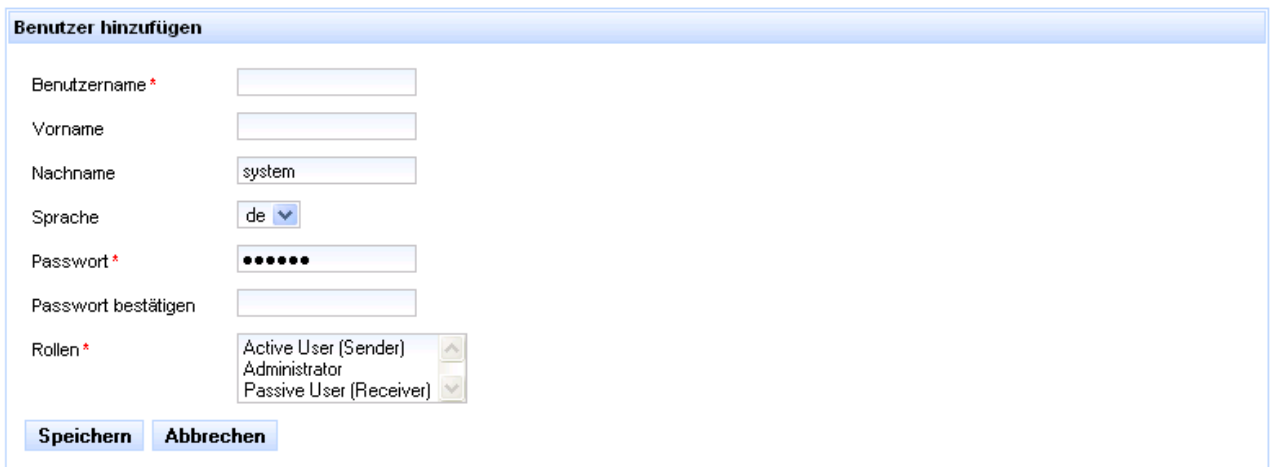

Plusieurs rôles peuvent être sélectés avec Shift + cliquer.

Trois rôles sont disponibles :

- **Active User (expéditeur)** : peut envoyer des messages, voit le service formulaire
- **Passive User (destinataire)** : peut recevoir des messages, voit la case postale
- **Administrator** : peut effectuer l'administration, voit les pages administration

Pour ajouter un nouvel utilisateur, vous pouvez cliquer sur le lien "Ajouter utilisateur". Les mêmes champs que ceux pour modifier un utilisateur existant apparaissent.

Pour supprimer un utilisateur (ou plusieurs), vous pouvez le marquer et ensuite le supprimer en cliquant sur "Supprimer la sélection".

## <span id="page-16-0"></span>**2.4.4 Backup**

Le Backup et Restore est décrit dans " [Manuel d'exploitation](https://confluence.atos-solutions.ch/pages/viewpage.action?pageId=56754743) → Backup et Recovery".

# **3 SUPPORT**

<span id="page-17-0"></span>Si vous avez des questions à propos du sM-Client, notre site de support est à votre disposition :

[smcsupport.atos-solutions.ch](https://smcsupport.atos-solutions.ch/) (https://smcsupport.atos-solutions.ch)

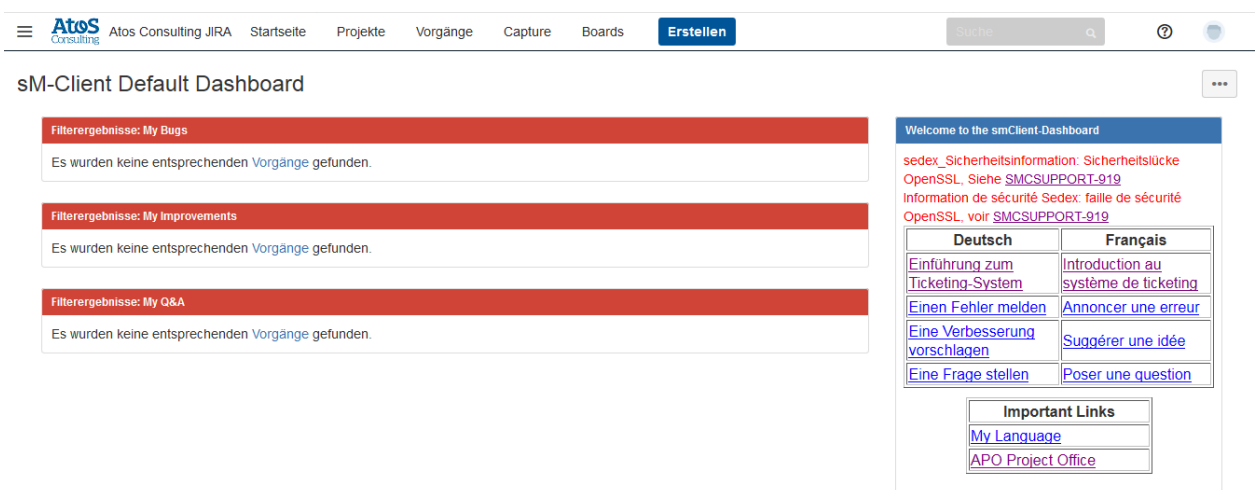

Si vous avez besoin d'un utilisateur pour vous connecter, écrivez un email à l'adresse [support-sm-client.consulting@atos.net](mailto:support-sm-client.consulting@atos.net) (mailto:support-sm-client.consulting@atos.net)

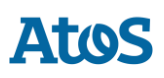

## **ATOS S.A.**

#### **atos.net/ch**

#### **Nyon**

27 Ch de Précossy CH-1260 Nyon Tel: +41 (0)22 306 4646

#### **Zurich**

Freilagerstrasse 28 CH-8047 Zürich Tel: +41 (0)58 702 2222

#### **Basel**

Aeschenvorstadt 71 CH-4051 Basel Tel +41 (0) 61 271 9140

#### **Budapest**

Infopark A Neumann Janos u 1. H-1117 Budapest Tel +36 (0) 1 920 2500